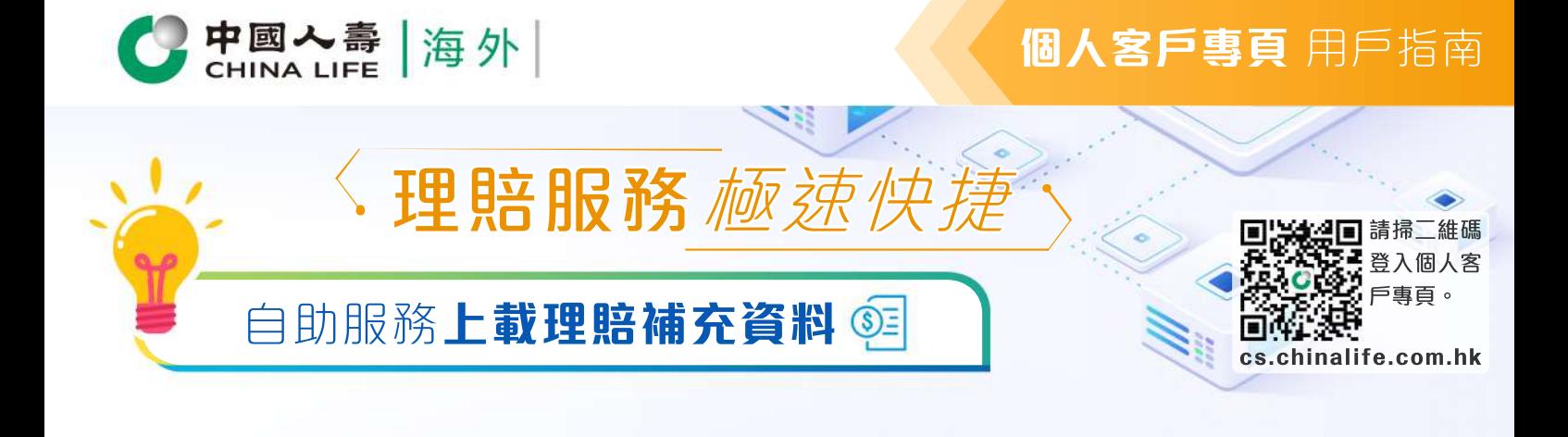

- 在登入個人客戶專頁後,從主目錄選 **1.** 擇「申請進度」。
- 於「申請類別」點選"理賠申請"以 **2.** 展開上載補充文件的程序。

## 步驟 1 **選擇資料**

2

2020/08/14

(認日期(年月日)

● 驾待通见直料 - 正等待您提供補充資料及/或文件,詳備諸參考補充資料通知書或向您的保】<br> 中介人直調。

申請收認日期(年/月/日)<br>2020/08/14

● 紫丹褐見直料 - 正等得您提供補充資料及/或文件,詳備諸參考補充資料通知書或向您的保險<br>中介人直調 •

(化 性/形面)

(新生理印象部)

受信人<br>慧\*\*

妥保入<br>趣<del>\*\*</del>

中語收訖日期 全部 经期效查询

基本計画名簿<br>(C024)時代女性保障計劃

0 共2版

■東部市ン

2020/08/14

後常評価 ↓

2020/08/14

 $\bm{\vee}$ 

1111110

申請進度

8101361125

8101361125 新興議員<br>202081010020022330

202081010020022340

g neer

O SWORES **S** EMARA

○ 中語進度 **(a mage** 

@ 電子搭加書

A WHTH

白 温度信用音 **目 病上用户指挥** 

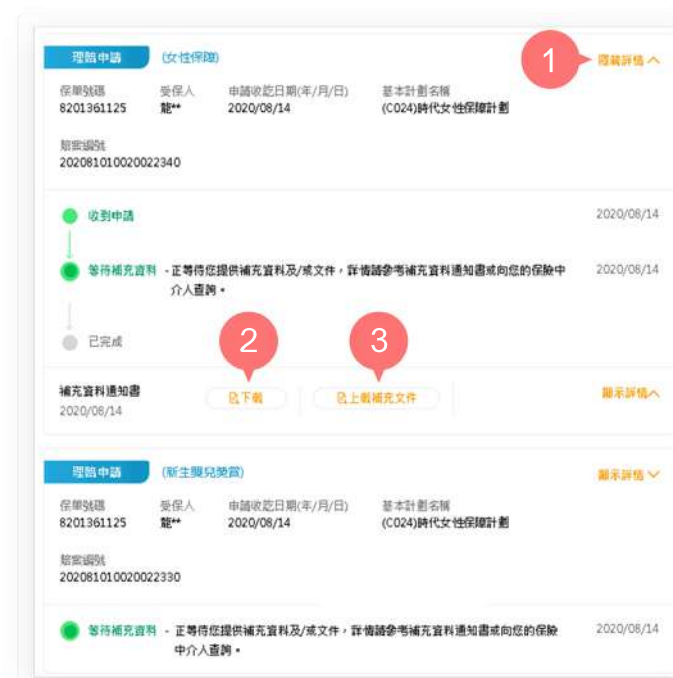

- 1. 選擇需要查看補充資料的賠案, 按「 顯示詳情」展開賠案資料。
- 按「下載」查看「補充資料通知書」 **2.** 需要補充提交的理賠資料。
- 按「上載補充文件」開始上載文件。 **3.**

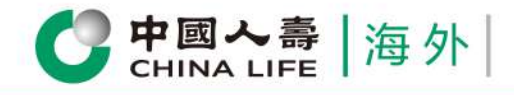

### 步驟 2 **上載文件**

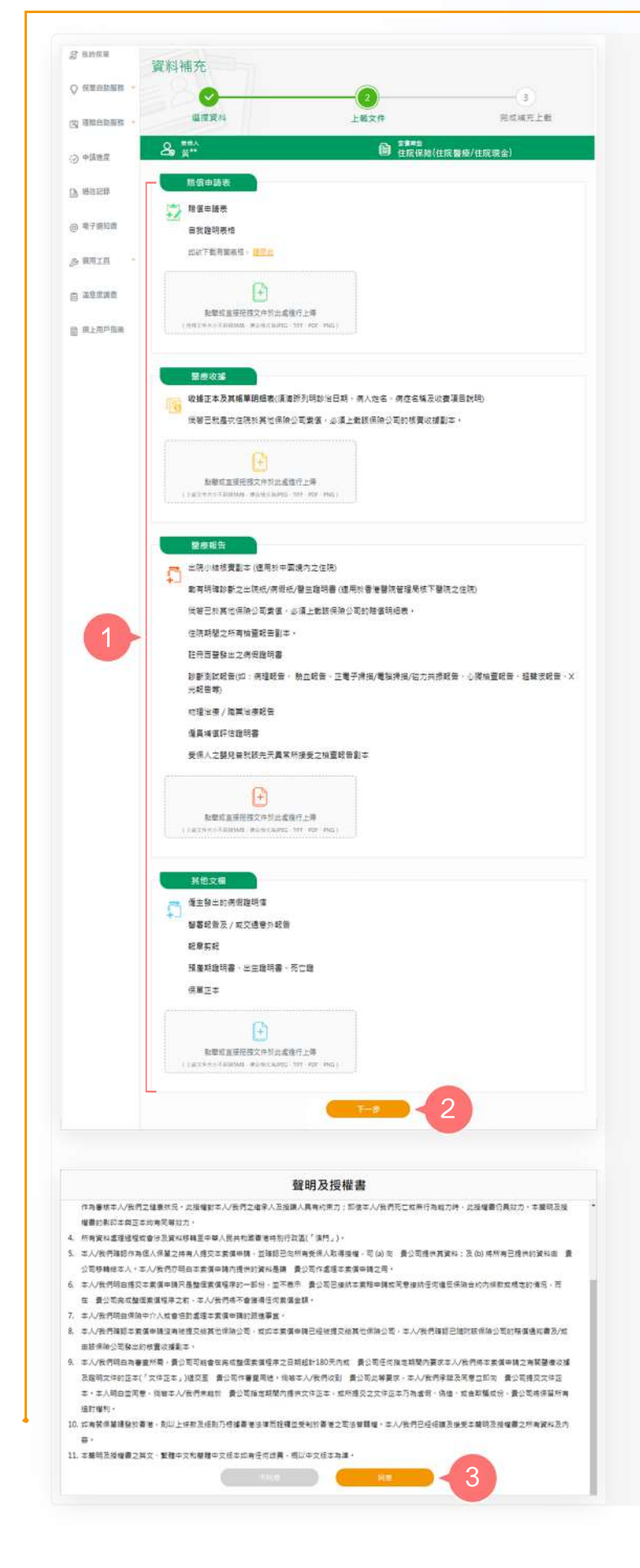

- 根據頁面上的指示步驟上載文件。 **1.**
- 完成後按「下一步」提交。 **2.**

#### 備註

Si P

- a. 如需下載有關表格,請按連結下載。
- 上載文件檔案格式為JPEG、TIFF、 b. PDF或PNG, 檔案文檔大小不超過 5MB。
- 3. 於閱讀聲明及授權書後, 按「同意」 繼續。

# **個人客戶專頁** 用戶指南

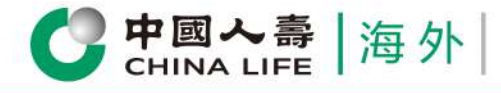

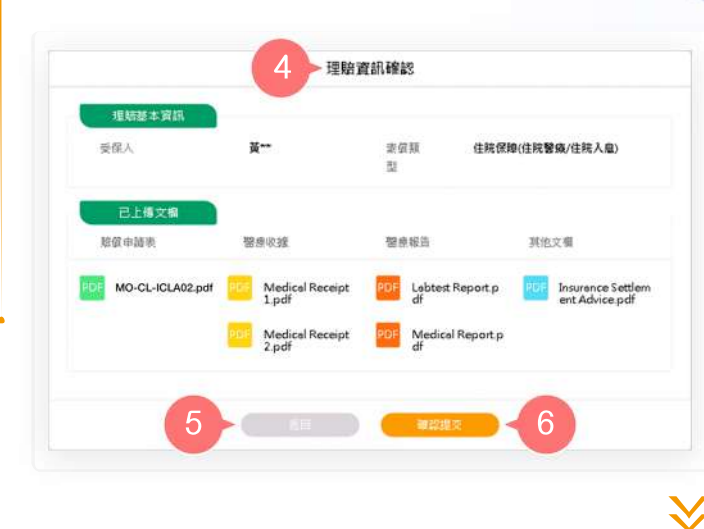

- 4. 確認理賠資訊, 預覽並核實已上載 的資料是否齊全及正確。
- 5. 如需變更已上傳文檔,按「返回」。
- 6. 如內容正確,按「確認提交」。

步驟 3 **完成補充上載**

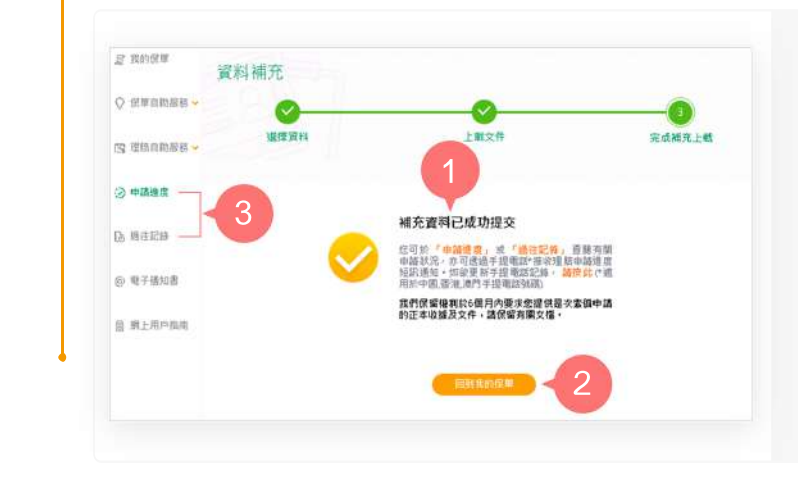

- 您已成功完成補充資料上載。 **1.**
- 2. 按「回到我的保單」返回首頁, 或
- 從主目錄選擇「申請進度」或「過往 **3.** 記錄」以查閱有關申請狀況。

### 備註

in<br>Na

請按補充資料通知書列明的要求寄回正本 文件或核實正本,以作理賠審核之用。

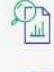

 $\overline{\textcircled{s}}$ 

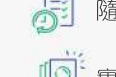

一次過查閱所有保單資料 【第 簡時檢視申請進度和狀態 | | 存載多種類型電子通知書

中國人壽保險(海外)股份有限公司(於中華人民共和國註冊成立之股份有限公司)

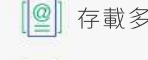

3/3